# 情報リテラシー第9回 C言語によるプログラミング入門(1)

### 1.最初に

ここでは、主として教育用計算機システムを用いて高級言語で、しばしば数値計算のみで なく計測制御にも用いられる C 言語によるプログラミングの基礎を習う。初回はその開発を 効率良く進めるための各自の Windows での作業環境作りとしばしばどの言語でも取り上げら れる一番簡単な Hello world.と画面に出力させるプログラムを書き、コンパイルし、実行さ せるところまでを行う。

## 2. MinGW+DOS(command) prompt

現在の教育用計算機システムでは C 言語の Windows XP での開発環境としては Microsoft Visual Studio(有料)とフリーの MinGW と MSYS による gcc, g++コンパイラーがある。ここ ではシステムとしてより小さい MinGW による gcc.exe をコンパイラー(Complier; 高級言語で 書かれたプログラムを実行可能な機械語の命令[オブジェクトコード]に変換する翻訳プログ ラム) を用いることにする。MSYS(minimal system)と共にして UNIX ライクな環境で使用する ことも出来るが、それならば最初から Linux でプログラミングを習った方がいいので、ここ では Windows XP のアクセサリにある"コマンドプロンプト"でのコマンドのライン入力と合 わせて用いていくことにする。また、このコマンドプロンプトは Windows オペレーティング・ システム(OS)が開発される以前に DOS/V マシンなどで MS-DOS(これも Microsoft 社が開発) という OS の名残りであり、これに慣れている中高年齢層の科学技術研究者にとっては懐かし く当時の苦労に感慨深いものがある(笑)。

### 3.作業環境の構築

ここでは各人のシステムに今後、MinGW の gcc,TeraPad エディター(テキストエディター) による C のソースコードの作成・外部コンパイラーの起動,コマンドプロンプトでの作成し たプログラムの実行がマイドキュメントに新規作成した MinGW フォルダ内で閉じて出来るよ うな環境を作成する。これは全員同じであっても全く構わないので、独創性を発揮せずにほ ぼ指示に沿って構築して欲しい。

### 3-1. 専用のコンマンドプロンプトのショートカットの作成

- a) 上記に述べたようにマイドキュメント(Z:\)以下に MinGW という名称のフォルダを作 成する。
- b) 次にスタート⇒全てのプログラム⇒アクセサリにマウスを移動して右クリック⇒開く を左クリックで選択。すると図1のようなショートカットが沢山含まれた新規 Window が開かれるはずである。
- c) ここでコマンドプロンプトのショートカットを選択し、編集又は右クリック⇒コピー を選択する。
- d) 次に MinGW のフォルダーウィンドウに戻って、編集⇒貼り付けを行って、コマンドプ ロンプトのショートカットを貼り付ける。

e) 図2のようにその名前をコマンドプロンプト(MinGW)と変更する。

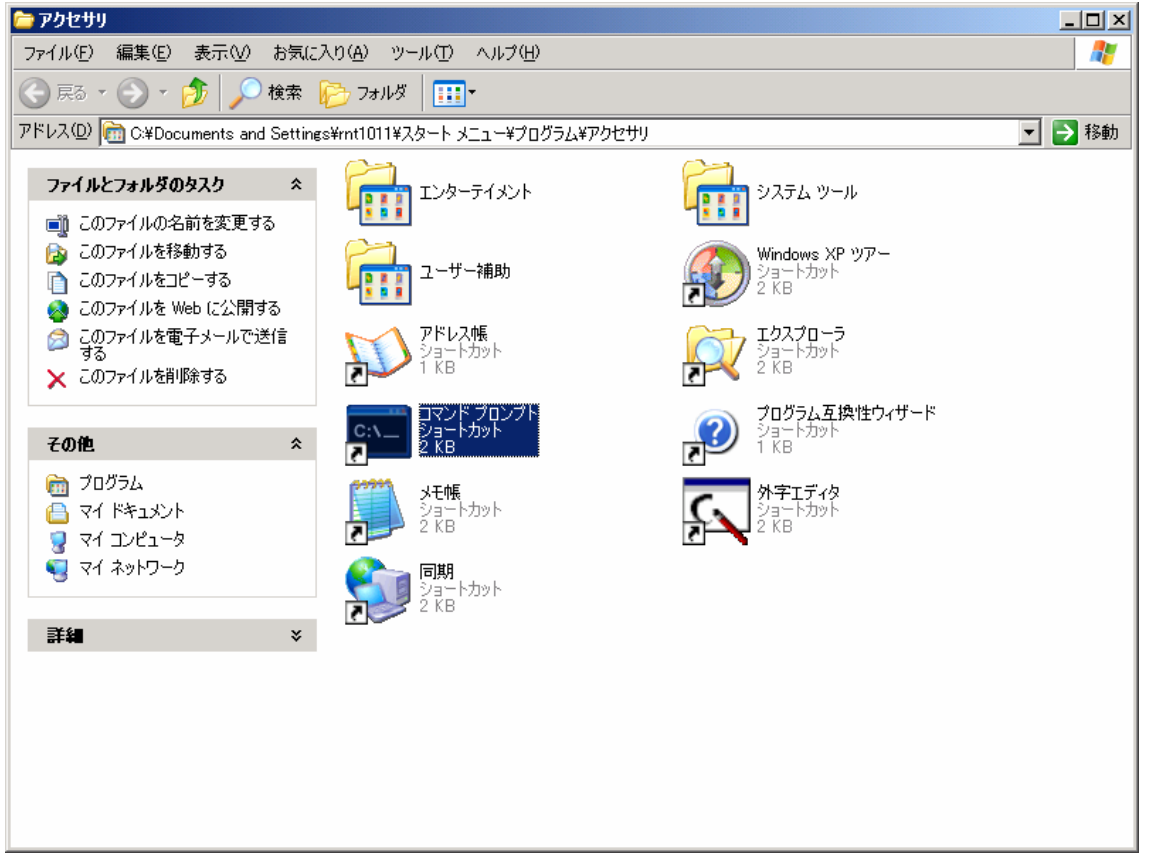

図1

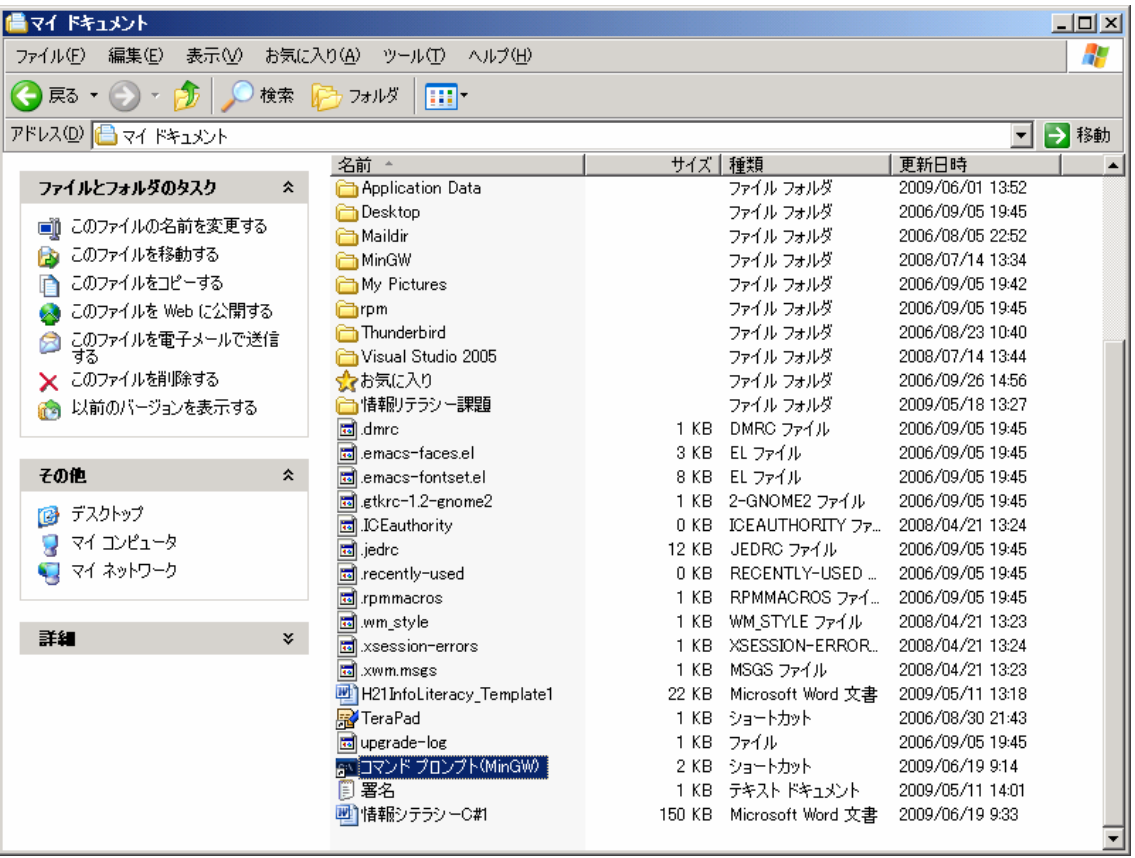

2

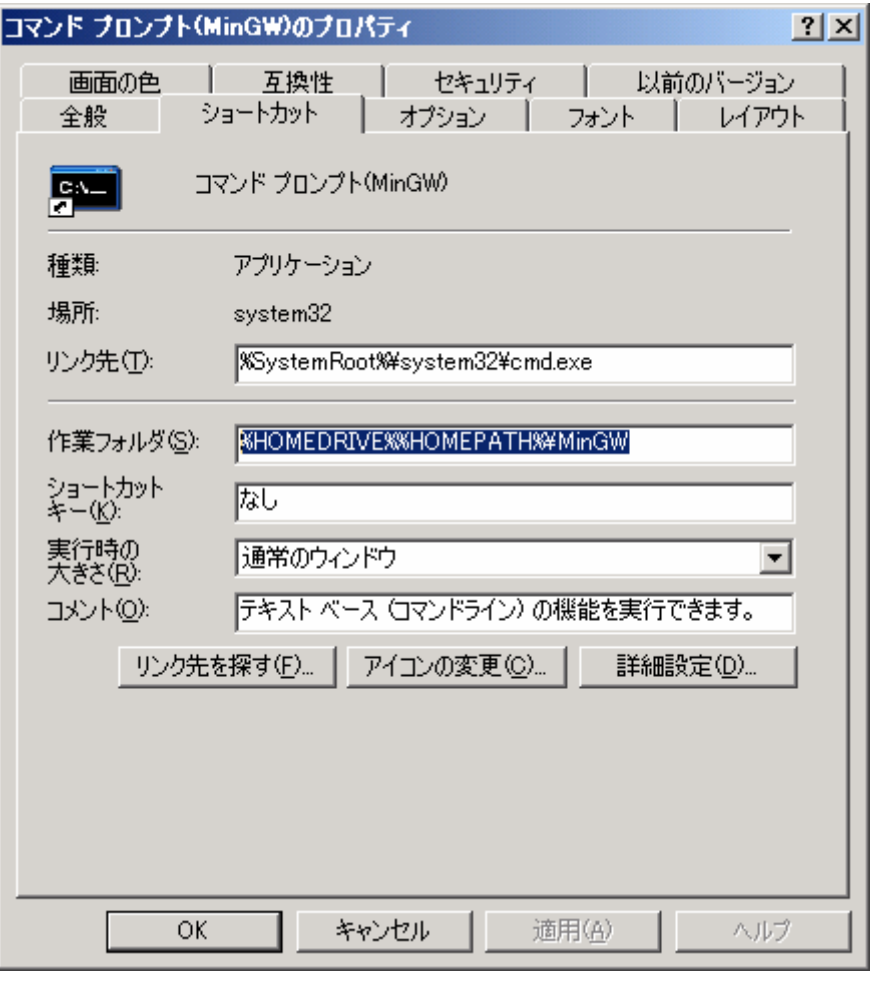

図3

- f)さらにこのコマンドプロンプトのデフォルトの作業フォルダを MinGW にするために、 このショートカットを右クリックし、プロパティで作業フォルダを図3のように設定 する(¥MinGW を右に書き加えるだけ)。
- 3-2. 専用のTeraPadのショートカットの作成
- a) 3-1のドスプロンプトの場合と同様に TeraPad のショートカットを C:¥Program Files¥tpad089a¥TeraPad.exe から直接作成するか、スタートメニュー内の同じショ ートカットのコピーするかしてマドキュメント内に作成する(図4)。
- b) この名称を TeraPad@MinGW とし、右クリックを押して、プロパティからデフォル トの作業フォルダを図5のように・・・¥MinGW とする。(このような普通のカット &ペーストが効かない欄に入力を行うときは、付録1のようなキーのショートカット を覚えておくと便利である(例えば、^C はコピー、^V は貼り付けである)。

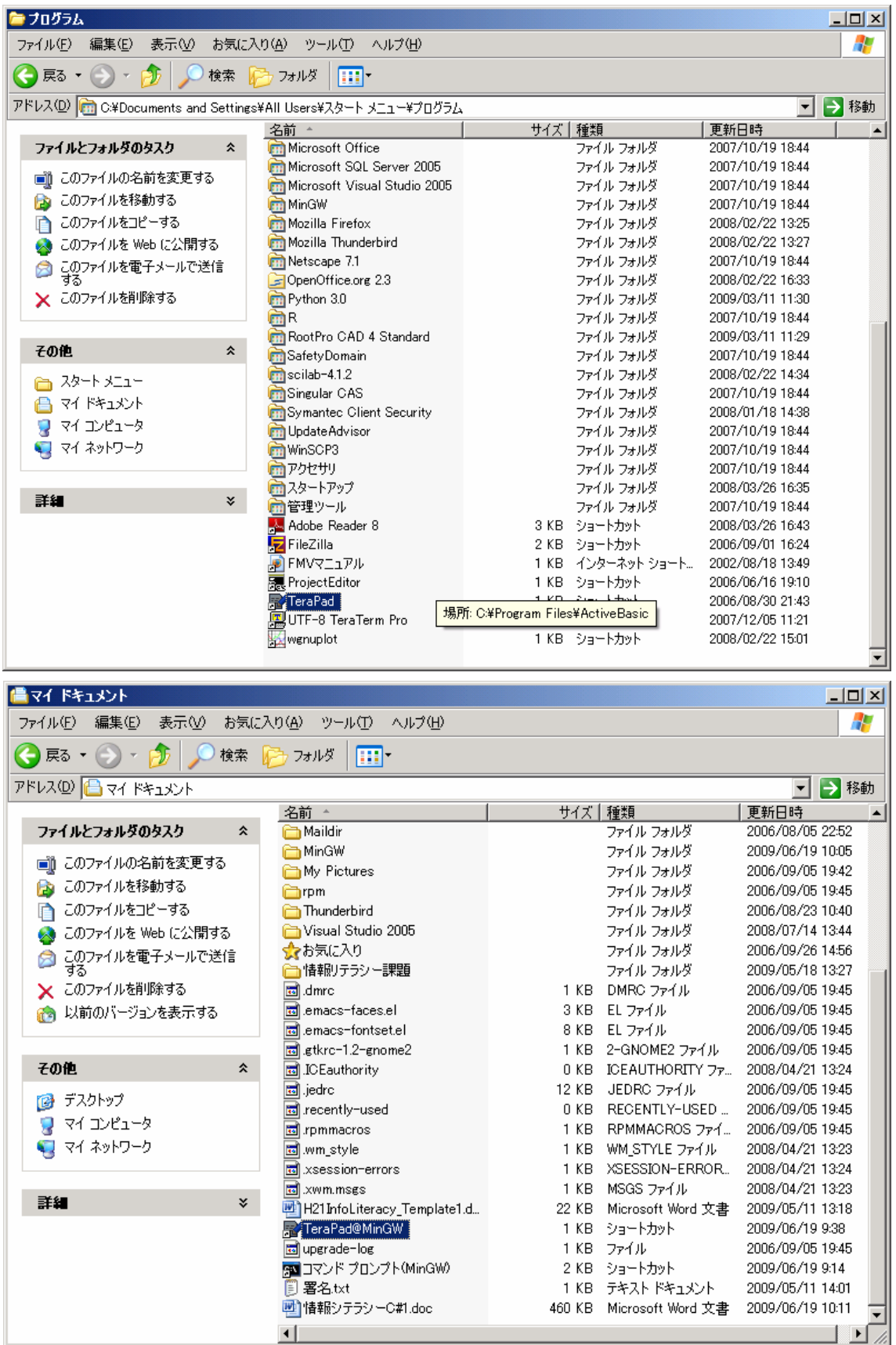

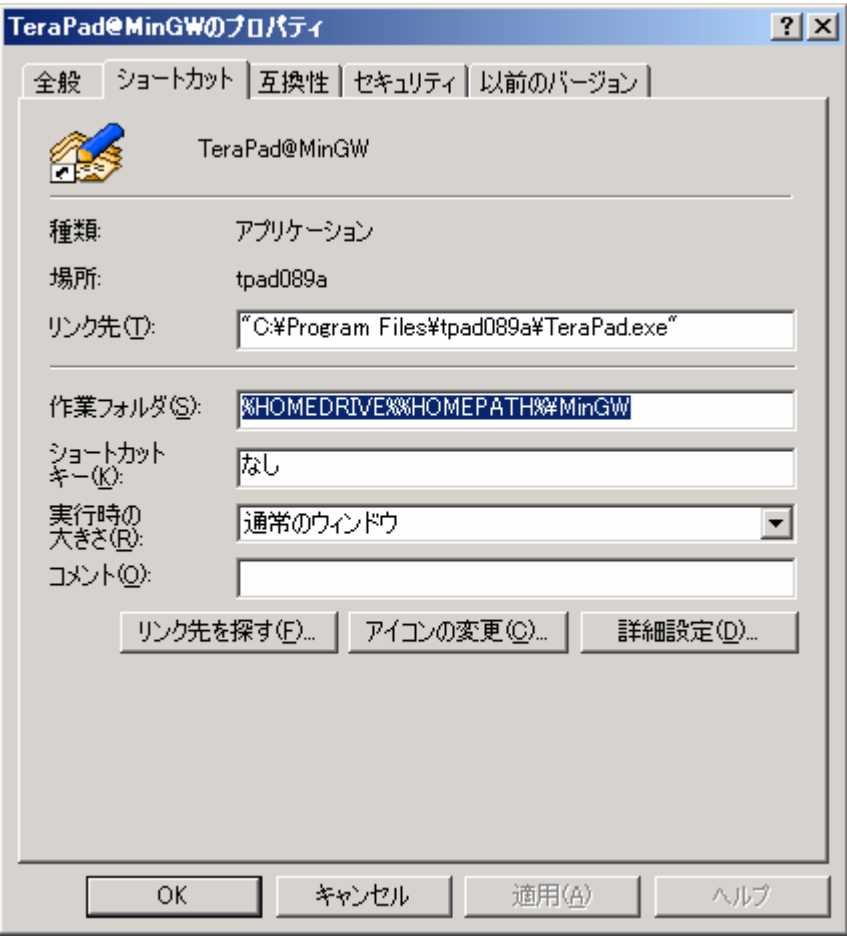

図5

- 4.TeraPad による C ソースコードの入力
	- a)ここではまず、C言語のことは何も考えずにマイドキュメントフォルダに作成した TeraPad@MinGW のショートカットを起動して、図5のようにCのコードを入力する。 これは、画面に単純に Hello world. と出力するだけのプログラムである。
	- b)このファイルを helloworld.c として MinGW フォルダ内に保存する。\*.c として保存 すると、図6のように以後、自動的にCライクな構造に文字の太さや色を付けてくれる ようになる。
	- c)次に MinGW の gcc によるコンパイルであるが、既に gcc.exe に (MinGW の bin フ ォルダに)path が通っているので、このフォルダ内に作ったコマンドプロンプトから 起動してみる(例えば、単純に gcc と打って改行すると gcc: no input files と出てくる はずである)。

# $\cdots$  ¥MinGW>gcc –o helloworld.exe helloworld.c (1)

と打ち改行すると、エラーがなけらばしばらくしてコマンドプロンプトに戻る。 ここで、… ¥MinGW>dir または … ¥MinGW>dir/w

と打って改行すると、helloworld.exe が図7のように新しく出来ていることがわ かる(helloworld.c は先に TeraPad で保存したソースファイルである)。ついでだが、

 $\cdots$  ¥MinGW>strip helloworld.exe

とすると exe ファイルのサイズがかなり小さくなるのがわかる。

 $\cdots$ ¥MinGW>helloworld

とすると、

Hello world.

と画面に出力されればコンパイルも実行もうまくいっていることになる(図7)。このよう にコマンドプロンプト (MS-DOS) は UNIX のようにコマンドを一行毎に打ち込んで実行さ せる。(付録2参考)また、

 $\cdots$ ¥MinGW>helloworld>hellowrld.txt

とすると、画面出力が helloworld.txt に書かれていることを確認する(リダイレクト; 付録 2)

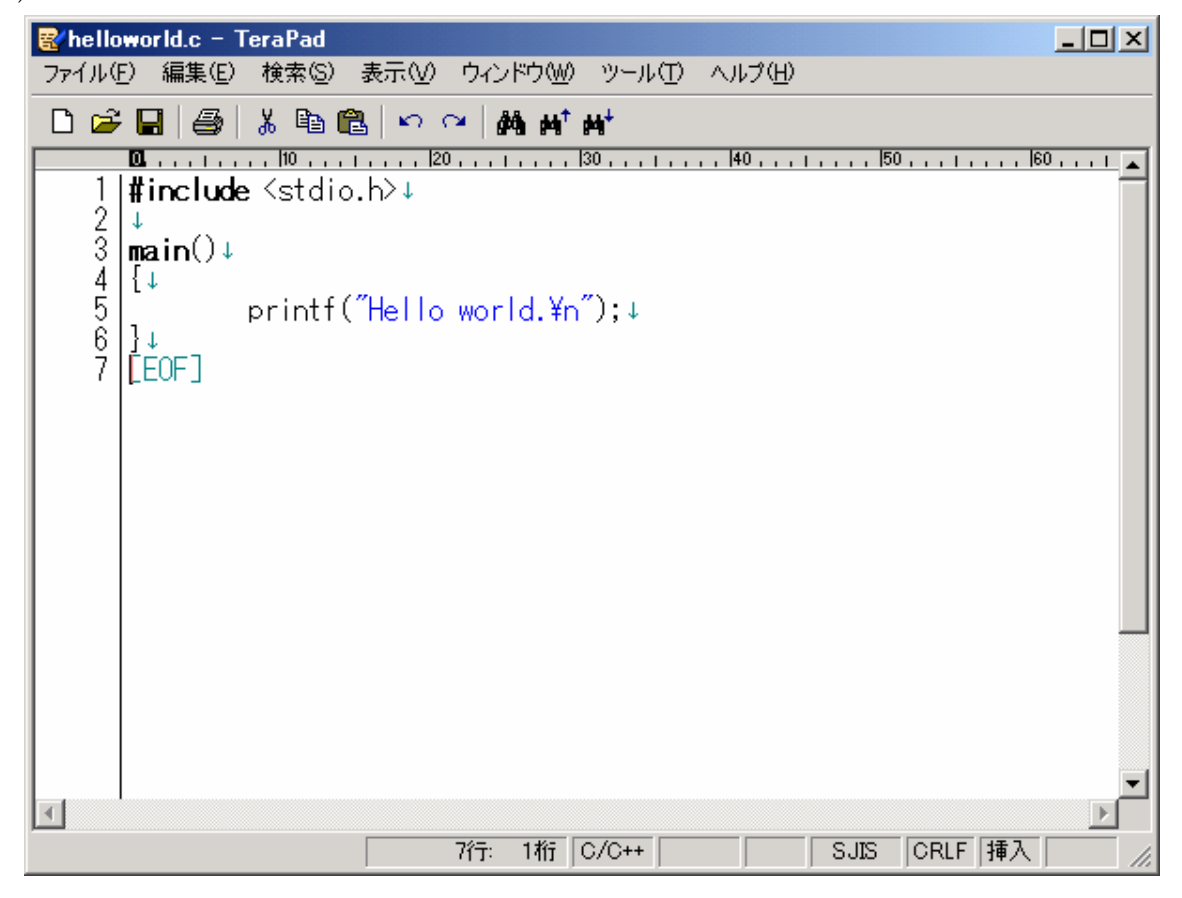

図6

5.TeraPad でのツール設定を使っての gcc の実行

図6の TeraPad のメニューで右から2番目にツールというのがある。ここを選択し、新し いツールとして、図8のように cc というツールでちょうど現在 TeraPad で編集・保存した ソースファイルを(1)のフォーマットで実行させることができる。そうすると TeraPad とコマ ンドプロンプトのウィンドウを開いておけば、実に楽にコンパイル、デバッグ作業(間違い を修正すること)、実行を行うことが出来る。ここで、注意することは cc は保存された編集 中のソースファイルに対してのみなされるので、修正したら保存をまめにすること。

| <b>MinGW</b>                                          |    |                      |          |                 | $ I $ $\Box$     |  |
|-------------------------------------------------------|----|----------------------|----------|-----------------|------------------|--|
| 編集(E)<br>表示①<br>お気に入り(A)<br>ヘルプ(日)<br>ファイル(E)<br>ツール① |    |                      |          |                 | 47               |  |
| フォルダ<br>検索 アカ<br>丽<br>戻る ▼ (二)                        |    |                      |          |                 |                  |  |
| アドレス( <u>D</u> )<br>¥¥fsv¥home01¥rnt1011¥MinGW        |    | ▶ 移動<br>▾            |          |                 |                  |  |
|                                                       |    | 名前                   | サイズ   種類 |                 | 更新日時             |  |
| ファイルとフォルダのタスク                                         | 仌  | c] enshu1.c          | 1 KB     | C Source        | 2008/06/30 13:36 |  |
|                                                       |    | <b>™</b> lenshu1.exe | 15 KB    | アプリケーション        | 2008/06/30 13:39 |  |
| 新しいフォルダを作成する<br>Р<br>このフォルダを Web に公開する                |    | ic)<br>  enshu3.c    | 1 KB     | C Source        | 2008/06/30 14:10 |  |
|                                                       |    | lenshu3.exe          | 15 KB    | アプリケーション        | 2008/06/30 14:11 |  |
| 以前のバージョンを表示する<br>rа                                   |    | f<br>help.txt        | 5 KB     | テキスト ドキュメント     | 2008/06/30 14:27 |  |
|                                                       |    | C enshu6.c           | 1 KB     | C Source        | 2008/07/14 13:34 |  |
|                                                       |    | lenshu6.exe          | 15 KB    | アプリケーション        | 2008/07/14 13:34 |  |
| その他                                                   | 仌  | bash history.<br>圜   | 1 KB     | BASH_HISTORY ファ | 2009/06/19 9:11  |  |
| マイドキュメント                                              |    | c] helloworld.c      | 1 KB     | C Source        | 2009/06/19 10:02 |  |
|                                                       |    | helloworld.exe       | 15 KB    | アプリケーション        | 2009/06/19 10:05 |  |
|                                                       |    |                      |          |                 |                  |  |
|                                                       |    |                      |          |                 |                  |  |
|                                                       |    |                      |          |                 |                  |  |
|                                                       |    |                      |          |                 |                  |  |
|                                                       |    |                      |          |                 |                  |  |
|                                                       |    |                      |          |                 |                  |  |
| マイコンピュータ<br>マイネットワーク<br>詳細                            | ×. |                      |          |                 |                  |  |

 $\Box$ D $\Box$ **@コマンド プロンプト(MinGW)**  $\blacktriangle$ Z:\MinG\\ のディレクトリ  $\left[ . \right]$  $[ \ldots ]$ .bash\_history enshu1.c enshu1.exe enshu3.exe lenshu3.c help.txt enshu6.c enshu6.exe helloworld.c 9 個のファイル 49,220 バイト 302,379,008 バイトの空き領域 2 個のディレクトリ Z:\MinG\>gcc helloworld.c -o helloworld.exe helloworld.c:1:18: stdo.h: No such file or directory Z:¥MinGW>dir/w Z:¥MinGW のディレクトリ  $\blacksquare$  $[ \ldots ]$ .bash\_history enshu1.c help.txt enshu1.exe enshu3.c enshu3.exe enshu $6.$ exe helloworld.c lenshu6.c helloworld.exe 10 個のファイル<br>- 2 個のディレクトリ 63,848 バイト 301,555,712 バイトの空き領域 Z:\MinG\>helloworld Hello world. ◘∞

図7

注:図7に上の図で C のソースコードをダブルクリックすると Microsoft Visual Studio が 起動してしまうので、C のソースファイルを編集・新規作成する場合はマイドキュメントに 作成した TeraPad@MinGW を通じて必ず行うこと。

追加(I)... 複製(C) 編集(<u>E</u>)... 削除(<u>D</u>)

> 上へ(U) 下へ<u>(0</u>)

 $\blacktriangleright$ 

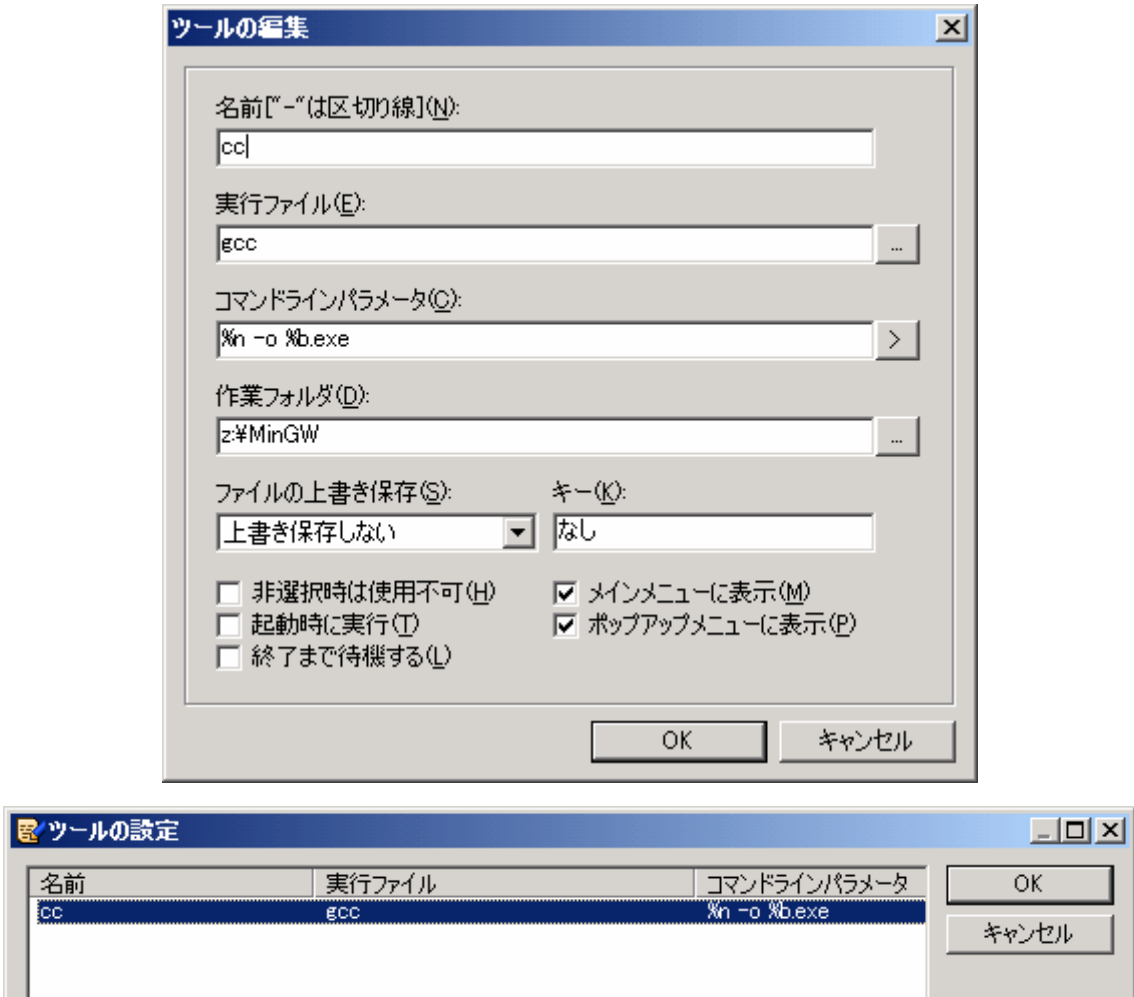

\_<br>名前<br>©0

 $\overline{\mathbf{H}}$ 

 $\sim 10^{10}$  m  $^{-1}$ 

図8

付録1.Windowsにおけるキーボードショートカット(朝日新聞日曜版beより)

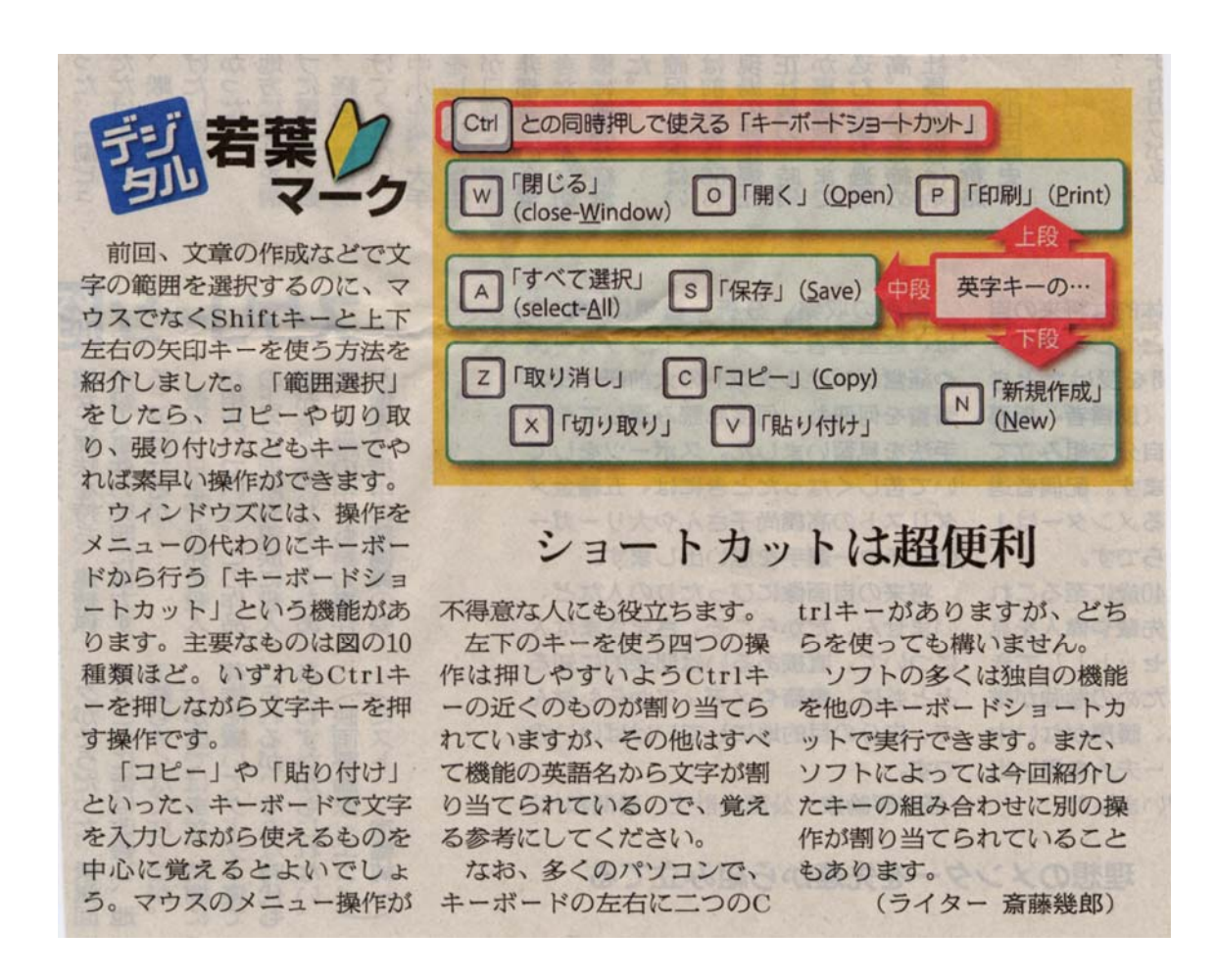

#### 図9

### 付録2.MS-DOS コマンドの種類とリダイレクト

MS-DOS には UNIX と同様に一時的に出力先をファイルなどに変更できる機能がある。 MS-DOS では…>help と打つとライン入力で使用可能なコマンド一覧(表1)が画面に出力 されるが、それを…>help>help.txt とするとその内容が help.txt というファイルに出力さ れる。これは計算結果を高級言語での計算結果をファイル入出力の知識が無くても書き出せ る簡便な方法である。

表1にある MS-DOS のコマンドは現在でも有用なものはかなりある。個々のコマンドの help は例えば、help dir とする表示される。

## mコマンド プロンプト(MinGW)

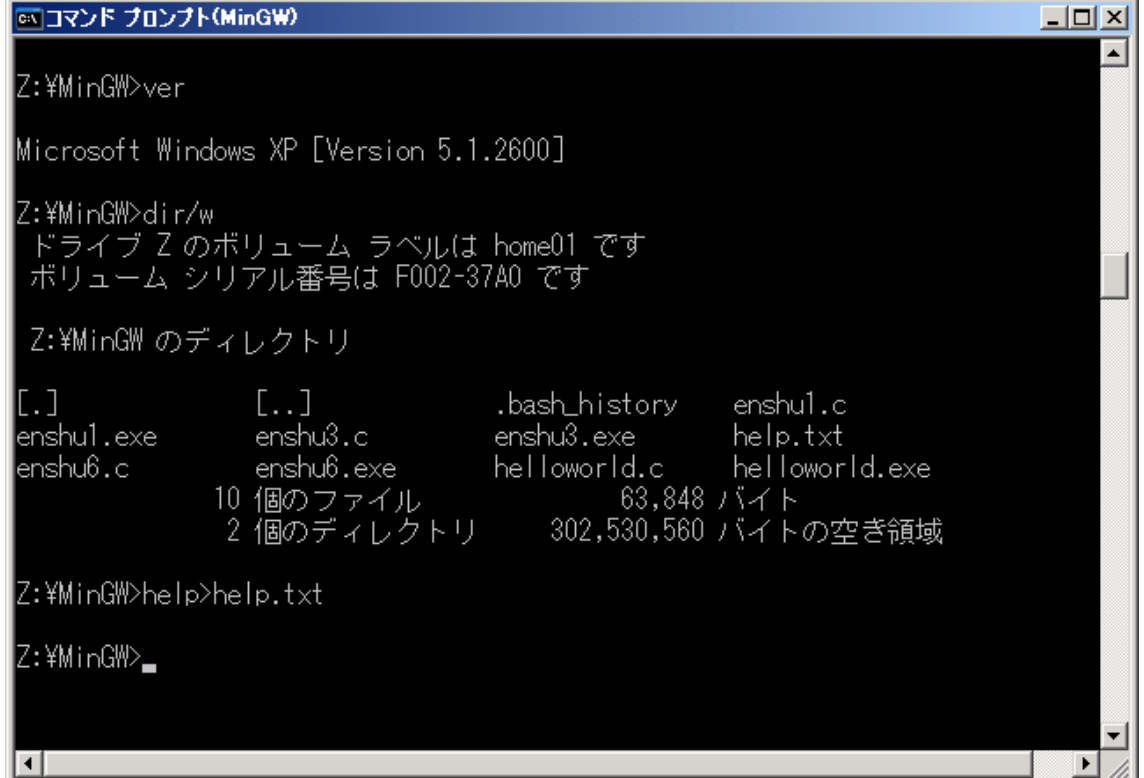

図10

表1.コマンドプロンプトの出力

help.txt (helpの出力) 特定のコマンドの詳細情報は、"HELP コマンド名" を入力してください ASSOC ファイル拡張子の関連付けを表示または変更します。 AT コマンドやプログラムを指定した日時に実行します。 ATTRIB ファイルの属性を表示または変更します。 BREAK 拡張 CTRL+C チェックを設定または解除します。 CACLS ファイルのアクセス制御リスト (ACL) を表示または変更します。 CALL バッチ ファイル中から、別のバッチ ファイルを呼び出します。 CD 現在のディレクトリを表示または変更します。 CHCP 有効なコード ページ番号を表示または設定します。 CHDIR 現在のディレクトリを表示または変更します。 CHKDSK ディスクをチェックし、状態を表示します。 CHKNTFS 起動時のディスクのチェックを表示または変更します。 CLS 画面を消去します。 CMD Windows コマンド インタープリタを新しく起動します。 COLOR コンソールの文字と背景の既定の色を設定します。 COMP 2 個のファイルまたはファイルの集合の内容を比較します。 COMPACT NTFS パーティション上のファイルの圧縮状態を表示または変更します。 CONVERT FAT ボリュームを NTFS に変換します。現在のドライブは変換でき ません。 COPY 1 個以上のファイルを別の場所にコピーします。 DATE 日付を表示または変更します。 DEL 1 個以上のファイルを削除します。 DIR ディレクトリ中のファイルやサブディレクトリの一覧を表示します。 DISKCOMP 2 つのフロッピー ディスクの内容を比較します。 DISKCOPY フロッピー ディスクの内容を別のフロッピー ディスクにコピーします。

DOSKEY コマンド ラインの編集、Windows コマンドの再呼び出し、マクロの

 作成をします。 ECHO メッセージの表示、コマンド エコーのオン、オフの指定をします。 ENDLOCAL バッチ ファイルで、環境変数のローカライズを終了します。 ERASE 1 個以上のファイルを削除します。 EXIT CMD.EXE プログラム (コマンド インタープリタ) を終了します。 FC 2 個のファイルまたはファイルの集合の内容を比較して、それらの違いを 表示します。 FIND ファイルの中からテキスト文字列を検索します。 FINDSTR ファイルの中から文字列を検索します。 FOR 指定されたコマンドを、ファイルの集合の各ファイルに対して実行 します。 FORMAT Windows で使用するためのディスクをフォーマットします。 FTYPE ファイル拡張子の関連付けで使われるファイル タイプを表示または変更 します。 GOTO バッチ ファイル中で、ラベルで定義されている行へ Windows コマンド インタープリタの実行を移します。 GRAFTABL Windows がグラフィック モードで拡張文字セットを表示できるように します。 HELP Windows コマンドのヘルプ情報を表示します。 IF バッチ ファイル中で、条件処理を実行します。 LABEL ディスクのボリューム ラベルを作成、変更、または削除します。 MD ディレクトリを作成します。 MKDIR ディレクトリを作成します。 MODE システム デバイスを設定します。 MORE 出力を一度に 1 画面ずつ表示します。 MOVE 1個以上のファイルをディレクトリから別のディレクトリに移動します。 PATH 実行可能ファイルの検索パスを表示または設定します。 PAUSE バッチファイルの処理を一時停止し、メッセージを表示します。 POPD 現在のディレクトリを PUSHD で保存したディレクトリに戻します。 PRINT テキスト ファイルを印刷します。 PROMPT Windows コマンド プロンプトを変更します。 PUSHD 現在のディレクトリを保存して、変更します。 RD ディレクトリを削除します。 RECOVER 不良または欠陥ディスクから読み出し可能な情報を復元します。 REM バッチ ファイルや CONFIG.SYS の中で、コメント (注釈) を記録します。 REN ファイルの名前を変更します。 RENAME ファイルの名前を変更します。 REPLACE ファイルを置き換えます。 RMDIR ディレクトリを削除します。 SET Windows 環境変数を表示、設定、または削除します。 SETLOCAL バッチ ファイルで、環境変数のローカライズを開始します。 SHIFT バッチ ファイルで、置き換え可能パラメータの位置をシフトします。 SORT 入力を並べ替えます。 START 別のウィンドウを起動して、指定したプログラムまたはコマンドを実行 します。 SUBST パスをドライブ名で置き換えます。 TIME システム時刻を表示または変更します。 TITLE コマンド プロンプト ウィンドウのタイトルを設定します。 TREE ドライブまたはパスのディレクトリ構造を図式表示します。 TYPE テキスト ファイルの内容を表示します。 VER Windows のバージョンを表示します。 VERIFY ファイルがディスクへ正しく書き込まれたかを照合するかどうか Windows へ指定します。 VOL ディスクのボリューム ラベルとシリアル番号を表示します。

XCOPY ファイルやディレクトリ構造をコピーします。

付録3.Windowsにおけるスクリーンコピー

この資料で Windows の窓がコピーの画像が沢山出てきますが、これは次のようにすればクリッ プボード(メモリー)内に取り込み、「貼り付け」で持ってくることが出来ます。それには2種類 あって、

- a.) コピーを取りたい窓だけを選んで Alt キー+PRTSC キーを押す。
- b.) そのときのディスプレイ全体の画像を取り込みたいときは、CTRL キー+PRTSC キーを押 す。

ファイルのリストを取りたいときは画面のコピーよりもコマンドプロント窓で dir>filelist.txt などとして DOS のコマンドを使った方が便利であるが、今回のようなマニュアルを作成する上で は、有用な方法である。

# 参考URL:

- ・ http://ja.wikipedia.org/wiki/MinGW
- ・ http://ja.wikipedia.org/wiki/MSYS
- ・ http://www.rouge.gr.jp/~fuku/tips/mingw/
- ・ http://www.db.is.kyushu-u.ac.jp/rinkou/cygwin/mingw.html
- ・ http://www.geocities.jp/turtle\_wide/tools/gccwin.html
- ・ http://julius.sourceforge.jp/doc/install-mingw.html
- ・ http://www.sixnine.net/cygwin/translation/mingw-doc/mingwfaq.html